# Perform Tip Adjust From Portal

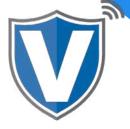

#### Step 1

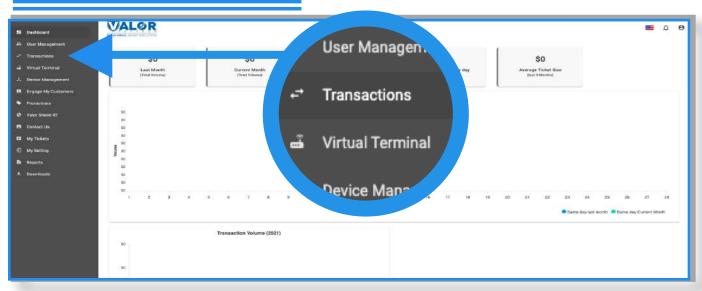

Select **Transactions** on the sidebar menu.

## Step 2

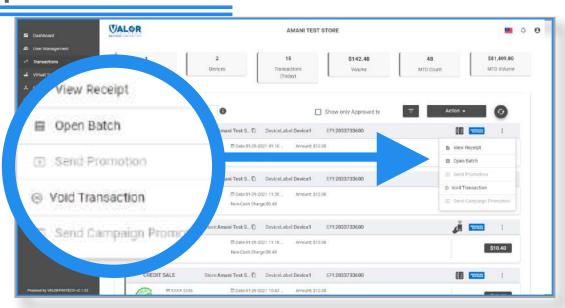

This section shows all of your transactions (the most recent transaction will be shown at the top). Select the **ellipsis** (:) on the top right of the transaction snapshot, then click on **Open Batch**.

#### Step 3

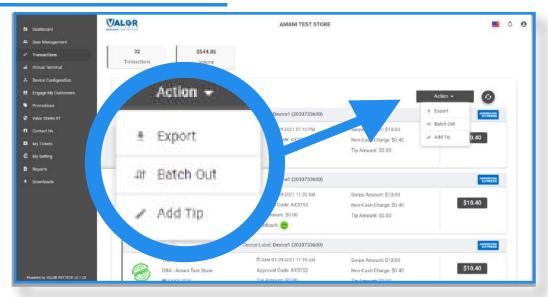

Click on the Action button, then select Add Tip.

### Step 4

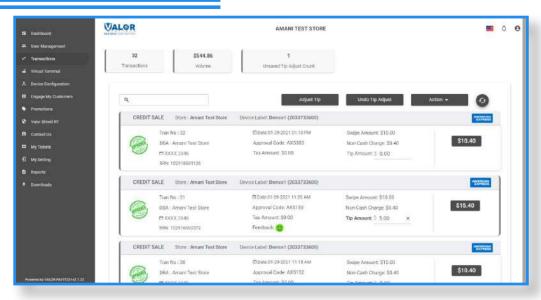

Enter the desired tip amount to the transaction, then click on **Adjust Tip**.

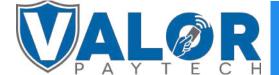